# **UIS SERVICE DESK**

### **COMPUTER HELP**

### How to Restore Files and Folders from OneDrive on Mac

**PURPOSE:** A guide to restoring deleted files and folders in OneDrive.

List of items they will learn:

- How to check for deleted files and folders.
- How to restore files and folders.
- How to download files and folders.

#### **VERSION SUPPORTED: OneDrive For Business, Windows 10**

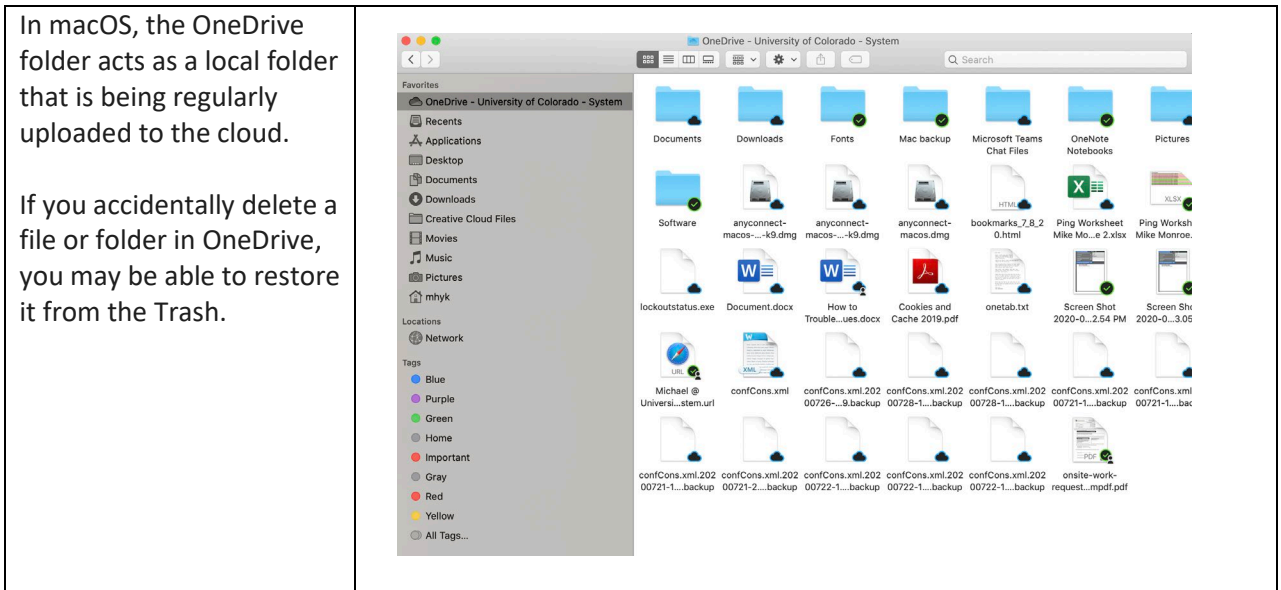

#### **HOW TO RESTORE FILES AND FOLDERS ON MAC:**

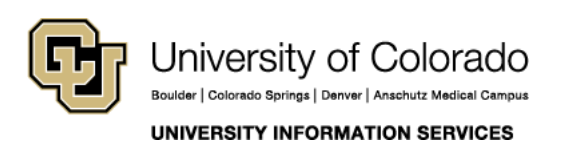

Contact UIS Call: 303.860.4357 Email: help@cu.edu

# **UIS SERVICE DESK**

## **COMPUTER HELP**

Open the Trash by clicking its icon in the dock.

Select the file or files you want to restore. Right-click (or two-finger click) on a selected file and choose **Put Back** to recover the file to its original location.

*Note:* If you accidentally [delete a file or](https://support.microsoft.com/en-us/office/delete-files-or-folders-in-onedrive-21fe345a-e488-4fa7-932b-f053c1bebe8a)  [folder](https://support.microsoft.com/en-us/office/delete-files-or-folders-in-onedrive-21fe345a-e488-4fa7-932b-f053c1bebe8a) in OneDrive, and in the recycle bin, you may be able to recover it later from the OneDrive recycle bin online, as well. Login to OneDrive online [\(www.office.com\)](http://www.office.com/) using your CU login credentials. In the navigation pane, select **Recycle bin.** 

Select the files or folders you want to restore by pointing to each item and clicking the circle check box that appears, and then click **Restore.**

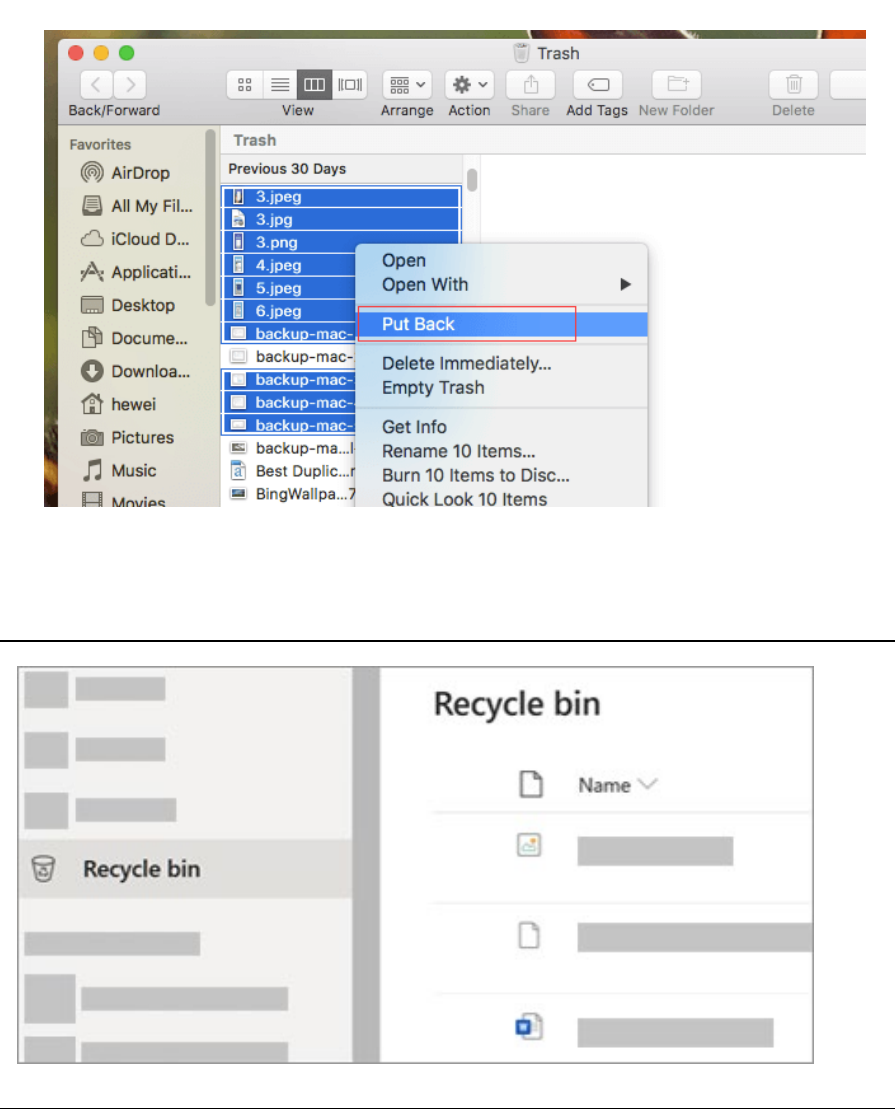

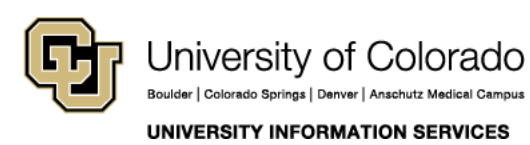

Contact UIS Call: 303.860.4357 Email: help@cu.edu

# **UIS SERVICE DESK**

## **COMPUTER HELP**

If you're signed into OneDrive with a Microsoft account, items in the recycle bin are automatically deleted 30 days after they're put there.

If you're signed in with a work or school account, items in the recycle bin are automatically deleted after 93 days, unless the administrator has changed the setting.

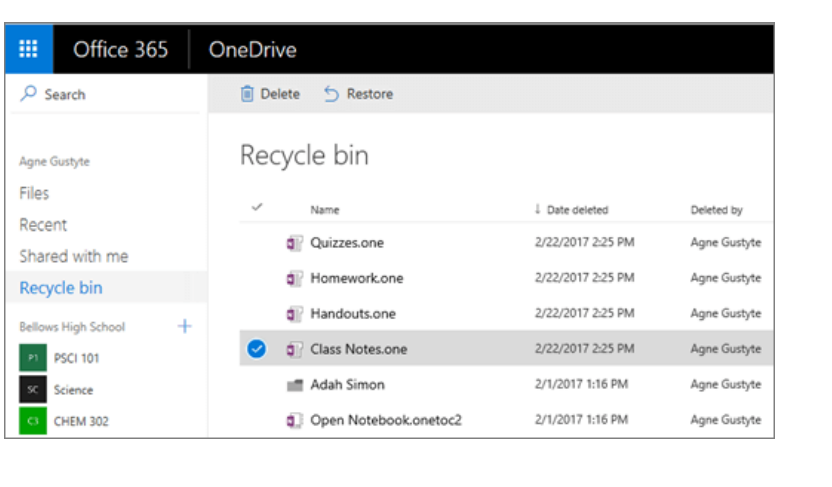

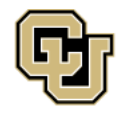

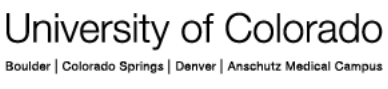

**UNIVERSITY INFORMATION SERVICES** 

Contact UIS

Call: 303.860.4357 Email: help@cu.edu